# **ไดรฟ์ ภายนอกแบบพกพา HP px3100 พรอม ้ ซอฟตแวร ์ ส� ์ ำรองข อม ล HP SimpleSave®**

**ค ม อผ ้ใช้ ่ ู**

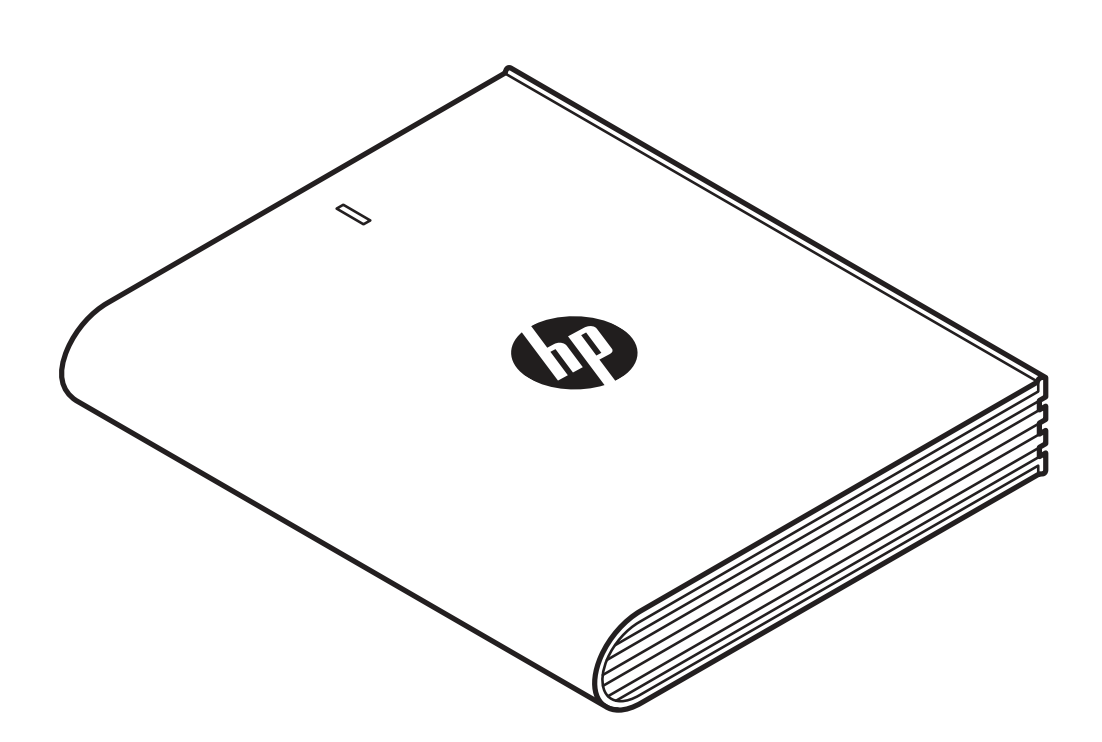

ไดรฟ์ภายนอกแบบพกพา HP

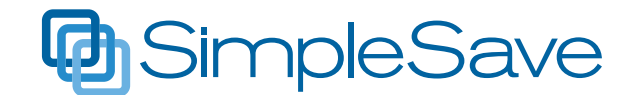

© Copyright 2014 Hewlett-Packard Development Company, L.P. Microsoft, Windows และ Windows Vista เป็นเครื องหมายการค้ าจดทะเบี ยนของ Microsoft ์<br>เ Corporation ในสหรั ฐอเมรกาิ ข้อมูลที่มี ในที่นี่สามารถเปลี่ยนแปลงได้โดยไม่ต้องแจ้ง ่ ่ ้ ่ ให้ทราบ การรับประกันของผลิตภัณฑ์และบริการของ HP จะปรากฏอยู่ในประกาศการรับประกันอย่างชัดเจน ที่จัดส่งให้พร้อมกับผลิตภัณฑ์และบริการดังกล่าวเท่านั้น ่ ้ ข้อความในที่นี้จะไม่มีผลเป็นการรับประกันเพิ่มเติมใดๆ ทั้ง ่ ้ ่ ้ สิ้น HP จะไม่รับผิดชอบต่อความผิดพลาดหรือการขาด หายของข้อมูลด้านเทคนิคหรือเนื้อหาของเอกสารนี ้ ้

ประกาศเกี่ยวกับผลิตภัณฑ์ ่ คู่มือฉบับนือธิบายคุณสมบัติที่มีทั่วไปในรุ่นส่วนใหญ่ ้ ่ ่ คุณลักษณะบางอย่างอาจไม่มีอยู่ ในคอมพิวเตอร์ของคุณ

### ข้อกำหนดของซอฟต์แวร์

เมื่อติดตั้ง คัดลอก ดาวน์โหลด หรือใช้ผลิตภัณฑ์ ์ ้ ซอฟต์แวร์ ใดๆ ที่ติดตั้งไว้ล่วงหน้าในคอมพิวเตอร์นี้ แสดง ่ ้ ว่าคุณตกลงที่จะ ปฏิบัติตามข้อกำหนดที่ระบุ่ไว้ในข้อต ่ ่ กลงสิทธิ์การใช้งานสำหรับผู้ใช้ (EULA) HP

# **การขอรบความช ั วยเหล ่ ื อ**

### **ฝ่ายบรการล ิ ู กค้ าผานเว ่ ็ บ HP**

สำหรับการปรับปรุงและข้อมูลล่าสุด โปรดไปที http://www.hp.com/support

# สารบัญ

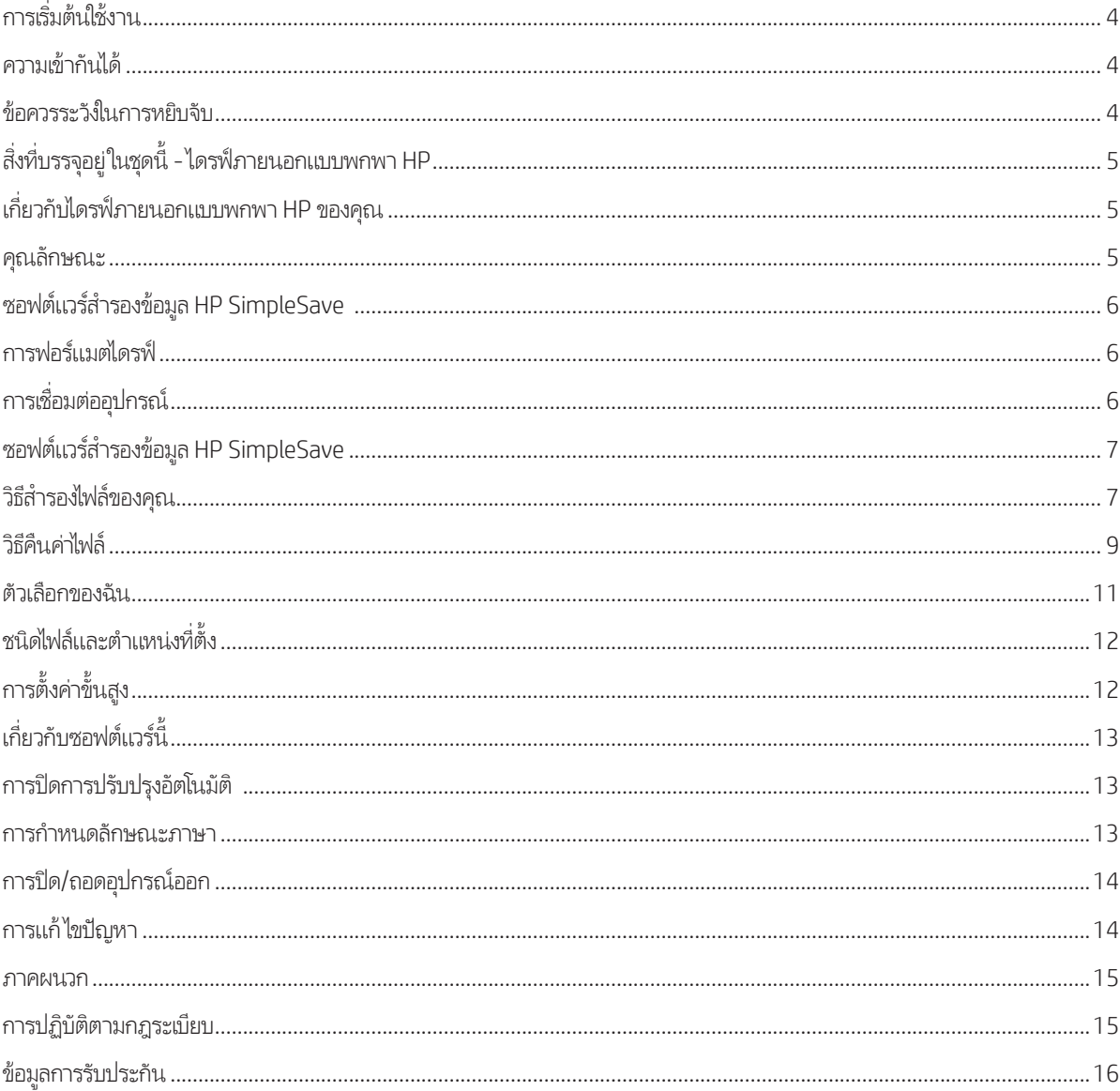

#### **การเร มต นใชงาน ิ ่ ้**

ขอขอบคุณที่เลือกไดรฟ์ภายนอกแบบพกพา HP ไดรฟ์ภายนอกแบบพกพา HP เป็นฮาร์ดไดรฟ์ ภายนอกเเบบ USB 3.0 ที่มีความจุสูง ซึ่งสามารถเชื่อมต่อและถอดออกจากหัวต่อเเบบ USB 3.0 ่ ่ ่ หรือ USB 2.0 ที่ด้านหน้า ด้านข้าง หรือด้านหลังของคอมพิวเตอร์ส่วนใหญ่ได้อย่างง่ายดาย และ ออกแบบมาเพื่อจัดเก็บและถ่ายโอนไฟล์สีออย่างรวดเร็วและง่ายดาย เช่น ภาพถ่ายดิจิทัล เพลง ่ วิดีโอ และไฟล์สำคัญอินๆ ่

ไดรฟ์นี้ไม่เพียงใช้ประโยชน์จากเทคโนโลยี USB 3.0 ใหม่ล่าสุดที่รวดเร็วเป็นพิเศษเท่านั้น แต่ยังสามารถ ้ ่ ้ โซ้งานได้กับการเชื่อมต่อแบบ USB 2.0 สำหรับผู้ที่ยังไม่ได้อัปเกรดคอมพิวเตอร์เป็นแบบ USB 3.0  $\,$ ่ ่

# **ความเขาก้ ั นได้**

- พอร์ต USB ที่มี ่
- ระบบปฏิบัติการอย่างใดอย่างหนึ่งต่อไปนิ ่ ้
- Windows 8
- Windows 7
- Windows Vista

**หมายเหตุ:** ความเข้ากันได้อาจแตกต่างกันไป ขึ้นอยู่กับการกำหนดค่าฮาร์ดแวร์และระบบปฏิบัติการของผู้ใช้ ซอฟต์แรร์ ไดรฟ์ภายนอกแบบพกพา HP รองรับ Windows เท่านั้น ้

**สิ่งสำคัญ: เพื่อประสิทธิภาพการทำงานและความเชื่อถือได้สูงสุด ขอแนะนำให้ คุณติดตั้งการปรับปรุง** ่ ่ ้ ลาส่ ดและ ุ Service Pack (SP) ไปที เมนู**Start** (เริ ม่ ) และเลื อก **Windows Update** ่

# **ขอควรระว ้ ั งในการหยบจิ ั บ**

ไดรฟ์นี้เป็นอุปกรณ์ที่มีความแม่นยำ และต้องหยิบจับอย่างระมัดระวังในระหว่างการแกะบรรจุภัณฑ์และการติดตั้ง ไดรฟ์อาจได้รับความเสียหายจากการ ้ ่ ้ หยิบจับที่รุนแรง การกระแทก หรือการสั่นสะเทือน โปรดคำนึงถึงข้อควรรระวังต่อไปนี้เมื่อแกะบรรจุภัณฑ์และติดตั้งไดรฟ์ภายนอกแบบพกพาของคุณ ่ ้ ่ ้

- ห้ามเขย่าหรือทำไดรฟ์ตก
- ห้ามเคลื่อนย้ายไดรฟ์ขณะทำงาน ่
- เพื่อให้เกิดการระบายอากาศอย่างเหมาะสม ห้ามกีดขวางช่องระบายอากาศที่อยู่ด้านล่าง ด้านบน หรือด้านหลังของไดรฟ์ หากมี ่ ่
- ห้ามวางวัตถุใดๆ ซ้อนกันบนไดรฟ์ ซึ่งอาจกีดขวางการระบายอากาศได้ ่
- ห้ามวางวัตถุหนักซ้อนกันบนไดรฟ์
- ห้ามพยายามเปิดฝาครอบไดรฟ์ การกระทำนี้จะทำให้การรับประกันเป็นโมฆะ
- ห้ามถอดสายเคเบิลใดๆ ออกโดยไม่ ได้ยกเลิกการเชื่อมต่อไดรฟ์ผ่านระบบปฏิบัติการอย่างเหมาะสม ์<br>เ

#### **สิ่ งที บรรจุ อยู่ ในชุ ดนี ้– ไดรฟ์ภายนอกแบบพกพา HP ่**

- •ไดรฟ์ภายนอกเเบบพกพา HP พร้อมซอฟต์เเวร์สำรองข้อมูล HP SimpleSave
- สายเคเบิ ล USB 3.0
- โปสเตอร์เริ่มต้นใช้งานด่วน

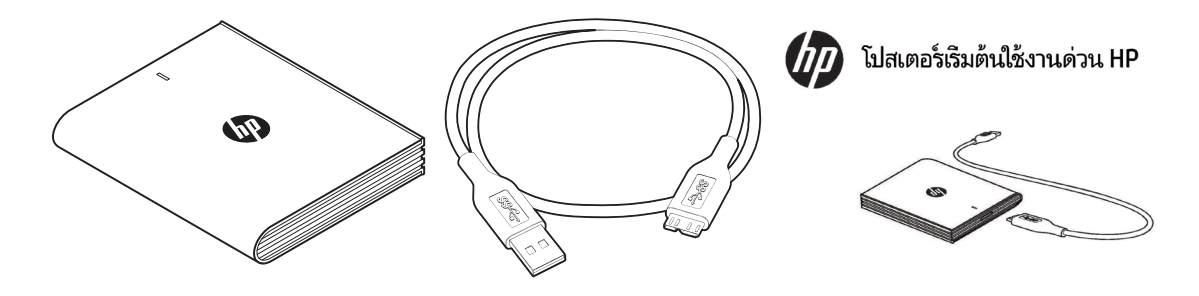

lดรฟ์ภายนอกแบบพกพา HP พร้อมซอฟต์แวร์สำรองข้อมูล HP SimpleSave | สายเคเบิล USB 3.0 | โปสเตอร์เริ่มต้นใช้งานด่วน

#### **เกี ยวกั บไดรฟ์ภายนอกแบบพกพา HP ของคุ ณ ่**

### **คุ ณลั กษณะ**

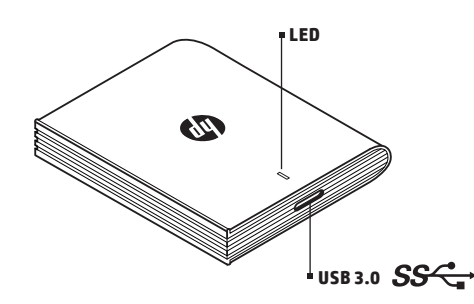

### **ไฟ LED**

ไฟ LED แสดงพลังงาน/กิจกรรมอยู่ที่ด้านบนของไดรฟ์ภายนอกเเบบพกพา HP ่

#### **อิ นเทอรเฟซ์ USB 3.0**

SuperSpeed USB (USB 3.0) รองรับอัตราการถ่ายโอนข้อมูลสูงสุด 5 Gb/วินาที\* พอร์ต 3.0 สามารถใช้งานได้กับ Hi-Speed USB (USB 2.0) และ USB 1.1

\*ผลลัพธ์ของ USB 3.0 แตกต่างกันไปตามไดรฟ์ภายนอกแบบพกพาต่างๆ

# **ซอฟตแวร ์ ส� ์ ำรองขอม้ ู ล HP SimpleSave**

- HP SimpleSave ทำงานโดยตรงจากไดรฟ์ภายนอกแบบพกพา HP ของคุณ
- สำรองข้อมูลเพลงดิจิทัล ภายถ่าย วิดีโอ รายการทีวีที่บันทึกไว้ เกม และไฟล้ข้อมูลอื่นๆ ได้อย่างง่ายดาย ่ ่
- คืนค่าไฟล้ที่มีการสำรองข้อมูลของคุณอย่างง่ายดาย ่
- หลังจากคุณสำรองข้อมูลระบบเป็นครั้งแรก HP SimpleSave จะสำรองข้อมูลการเปลี่ยนแปลงต่างๆ โดยอัตโนมัติเมื่อใดก็ตามที่ระบบของคุณไม่ได้ใช้ ้ ่ ่ ่ งานนาน 5 นาที
- สามารถใช้ ในการสำรองข้อมูลคอมพิวเตอรัหลายเครื่อง ่

**หมายเหตุ:** ต้องเชื่อมต่อไดรฟ์ภายนอกแบบพกพา HP ของคุณ เพื่อการสำรองข้อมูลอย่างต่อเนื่อง ่ ่ ่

# **การฟอรแมตไดรฟ ์ ์**

อุปกรณ์นี้ได้รับการฟอร์แมตล่วงหน้าสำหรับระบบไฟล์ NTFS ซึ่งรองรับไฟล์ที่มีขนาดใหญ่กว่า 4 GB ่ ่

#### **การเชื อมต่ ออุ ปกรณ์ ่**

ไดรฟ์ ภายนอกแบบพกพา HP

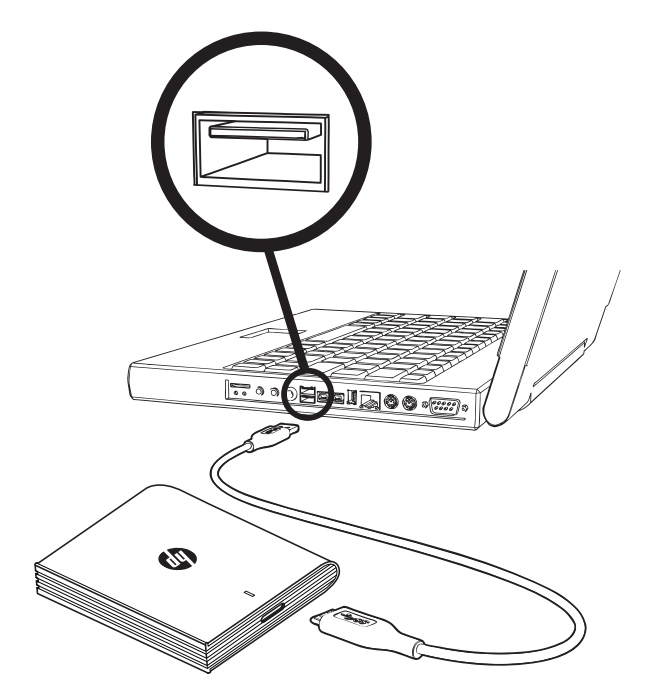

1. เปิดเครื่องคอมพิวเตอร์ ่

2. เชื่อมต่อสายเคเบิล USB ตามภาพ ่

3. คุณอาจต้องรอถึงหนึ่งนาที เพื่อให้คอมพิวเตอร์ของคุณกำหนดค่าไดรฟ์ภายนอกแบบพกพา HP ในครั้งแรกที่เชื่อมต่อกับคอมพิวเตอร์ คุณอาจเห็น<br>ข้อความแสดงการติดตั้งหลายข้อความปรากฏบนหน้าจอ ขณะที่คอมพิวเตอร์ตั้งค่าไดรฟ์ภายนอกแบบพกพา H ่ ์<br>เ ้ ่ ์<br>เ ้ ่ ้ ้ ้ ้ ์<br>เ ่ ้

# **ซอฟตแวร ์ ส� ์ ำรองขอม้ ู ล HP SimpleSave**

ยินดีต้อนรับสู่ซอฟต์แวร์สำรองข้อมูล HP SimpleSave โปรแกรมอรรถประโยชน์ที่คุณสามารถใช้กับไดรฟ์ภายนอกแบบพกพา HP ซึ่งทำให้การปกป้อง ่ ่ ข้อมูลอันมีค่าในคอมพิวเตอร์ของคุณเป็นเรื่องง่าย ่

หากต้องการเรียกใช้ซอฟต์แวร์สำรองข้อมูล HP SimpleSave: 1. เชื่อมต่อไดรฟ์กับคอมพิวเตอร์ของคุณและ: ่

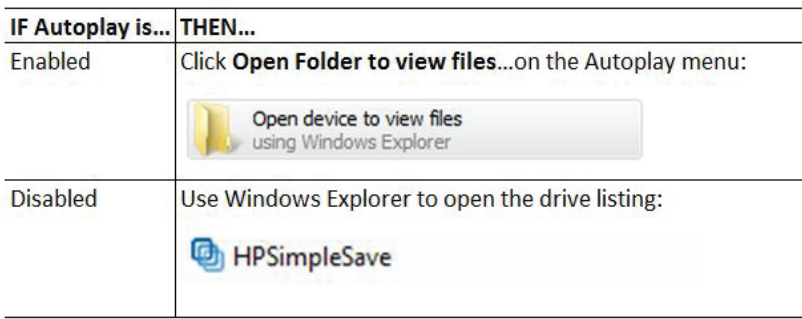

(HP SimpleSave backup software backs up only one external drive at a time.)

2. ดับเบิลคลิกรายการไฟล์ HP SimpleSave เพื่อเปิดใช้ซอฟต์เเวร์สำรองข้อมูล: ์<br>เ

HPSimpleSave

3. อ่านข้อตกลงสิทธิ์การใช้งานสำหรับผู้ใช้ (EULA) อย่างรอบคอบและยอมรับข้อตกลงในครั้งแรกที่คุณใช้ HP SimpleSave โดยคลิกปุ่ม **Accept** (ยอมรับ) ่ ซอฟต์แวร์ HP SimpleSave ทำงานโดยตรงจากไดรฟ์ภายนอกแบบพกพา HP ของคุณและไม่จำเป็นต้องติดตั้งในคอมพิวเตอร์ของคุณ\* ้

\*HP SimpleSave เพิ่มปันเกรมอรรถประโยชน์ขนาดเล็กช็อว่า ตัวตรวจสอบ HP SimpleSave ลงในคอมพิวเตอร์ของคุณ เพื่อติดตามว่าไฟล์ไดมีการเปลี่ยนแปลงนับตั้งแต่ ่ ่ ่ ่ ้ การสำรองข้อมูลครั้งล่าสุดของคุณ ไอคอน SimpleSave ปรากฏขึ้นในถาดของระบบของคุณ ้

หากคุณปล่อยให้ ไดรฟ์ HP เชื่อมต่ออยู่ HP SimpleSave จะทำการสำรองข้อมูลส่วนที่เพิ่มทุกครั้งที่คอมพิวเตอร์ของคุณไม่ได้ใช้งานนาน 5 นาที ่ ่ ่ ้ ่

ทุกครั้งที่คุณเริ่มใช้งาน HP SimpleSave จะตรวจหาการปรับปรุงซอฟต์แวร์โดยอัตโนมัติ หาก ต้องการปิดคุณลักษณะนี้ โปรดดูที่ "การปิดการปรับปรุง ้ ่ อัตโนมัติ" ในหน้ า 13

# **วิ ธส� ี ำรองไฟลของค ์ ุ ณ**

หลังจากเปิดขึ้น HP SimpleSave จะเริ่มสำรองข้อมูลชนิดไฟล์ที่พบมากที่สุดในฮาร์ดไดรฟ์หลักของคอมพิวเตอร์โดยอัตโนมัติ หากต้องการเปลี่ยนตัว ่ ่ ่ เลือกการสำรองข้อมูล รวมถึงชนิดไฟล์และตำแหน่งที่ตั้ง โปรดดูที่ "ตัวเลือกของฉัน" ในหน้า 11 ่ ้

คลิก **Backup** (สำรองข้อมูล) หรือรอให้ตัวจับเวลาอัตโนมัตินับถอยหลังเสร็จ เพื่อเริ่มกระบวนการสำรองข้อมูล กดแป้นใดก็ได้เพื่อยกเลิกการนับถอยหลัง ่ ่

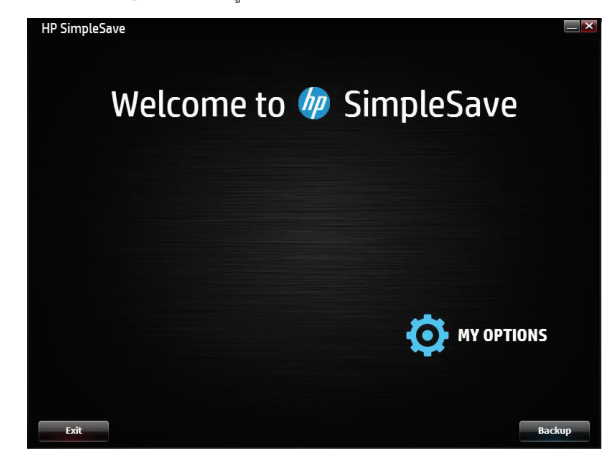

#### **หมายเหตุ เกี ยวกั บการส�ำรองขอม้ ู ล ่**

- การสำรองข้อมูลคอมพิวเตอร์ของคุณเป็นครั้งแรกอาจใช้เวลาหลายชั่วโมง (หรือมากกว่านั้น) คุณควรพิจารณาทำการสำรองข้อมูลครั้งแรกเมื่อ ้ ้ ้ ่ คอมพิวเตอร์ของคุณไม่ได้ใช้งาน
- แม้ว่า HP SimpleSave มึกสไกทีจะพยายามบันทึกไฟล์ที่อยู่ระหว่างการใช้งาน ขอแนะนำให้คุณปิดโปรแกรมอื่นๆ ทั้งหมด เพื่อให้แน่ใจว่าทุกไฟล์ ได้รับ ่ ่ ่ ้ ์<br>เ การสำรองข้อมูลโดยเร็วที่สุด ่

HP SimpleSave เตรียมการสำรองข้อมูลด้วยการสแกนคอมพิวเตอร์ของคุณเป็นอันดับแรก ซึ่งอาจใช้เวลาไม่กี่นาที ขึ้นอยู่กับจำนวนไฟล์ในคอมพิวเตอร์ ่ ่ ของคุณ คุณจะเห็นสรุปไฟล์ที่พบในคอมพิวเตอร์ของคุณ ซึ่งจัดกลุ่มเป็นหมวดหมู่ต่างๆ ชนิดไฟล์ที่พบมากที่สุดในไดรฟ์หลักของคุณจะได้รับการสำรอง ่ ่ ่ ่ ข้อมูลตามค่าเริ่มต้น ขอแนะนำให้คุณตรวจสอบชนิดไฟล์เริ่มต้นและชนิดไฟล์ที่ถูกแยกออก เพื่อให้แน่ใจว่าไฟล์ที่สำคัญสำหรับคุณจะได้รับการสำรองข้อมูล ่ ์<br>เ ์<br>เ หากคุณต้องการเพิ่มนามสกุลไฟล์แบบกำหนดเองเพื่อให้มีรวมอยู่ด้วยหรือแยกออกโปรดดูที่ "ตัวเลือกของฉัน" ในหน้า 11 ่ ์<br>เ

ชื่อของการสำรองข้อมูลจะสร้างขึ้นโดยอัตโนมัติตามชื่อคอมพิวเตอร์ของคุณ ชื่อการสำรองข้อมูลจะปรากฏขึ้นภายใต้สรุปไฟล์ที่พบในคอมพิวเตอร์ของคุณ ่ ่ ์<br>เ ่ หากคุณต้องการทำการเปลี่ยนแปลงใดๆ กับไฟล์ชนิดต่างๆ โฟลเดอร์ หรือตำแหน่งที่ตังที่ต้องการสำรองข้อมูล โปรดคลิก **Change File Types and** ่ ่ ้ ่ **Locations** (เปลี่ยนชนิดไฟล์และตำแหน่งที่ตัง) ที่ด้านล่างของหน้าจอ สำหรับข้อมูลเพิ่มเคียวกับการเปลี่ยนชนิดไฟล์และตำแหน่งที่ตังโปรดดูที่ ่ ่ ์<br>| ่ ่ ่ ่ ้ "ตัวเลื อกของฉัน" ในหน้ า 11

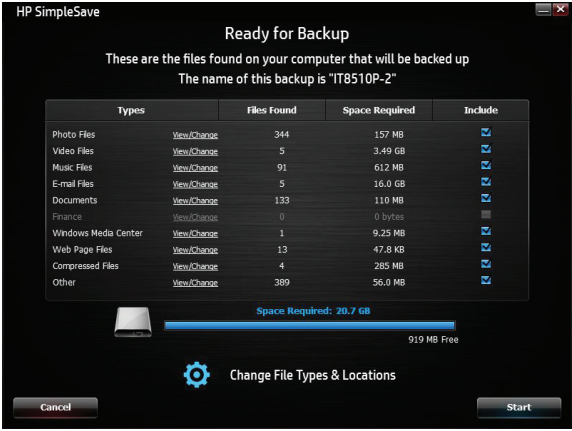

คลิก **Start** (เริ่ม) เพื่อเริ่มกระบวนการสำรองข้อมูล ์<br>เ

ความคืบหน้าในการสำรองข้อมูลของคุณจะแสดงขึ้นในระหว่างการสำรองข้อมูล คุณสามารถเห็นจำนวนไฟล์ที่มีแผนจะสำรองข้อมูลและจำนวนไฟล์ที่ ่ สำรองข้อมูลเสร็จแล้ว ครั้งแรกที่คุณสำรองข้อมูลคอมพิวเตอร์ของคุณอาจใช้เวลาหลายชั่วโมง (หรือมากกว่านั้น) ้ ่ ้

คลิก **Pause** (หยุดชั่วคราว) เพื่อหยุดกระบวนการสำรองข้อมูลไว้ชั่วคราว หากคุณต้องการใช้คอมพิวเตอร์เพื่อทำงานอื่นๆ คลิก **Resume** (ทำต่อ) เพื่ ่ ์<br>เ ่ ่ คลิก **Pause** (หยุดชัวคราว) เพื่อหยุดกระบวนการสำรองข้อมูลไว้ชัวคราว หากคุณต้องการใช้คอมพิวเตอร์เพื่อทำงานอินๆ คลิก **Resume** (ทำต่อ) เพื่อ<br>เริ่มกระบวนการสำรองข้อมูลใหม่ หากคุณต้องการหยุดกระบวนการสำรองข้อมูลโดยถาวรให้คลิก **C** 

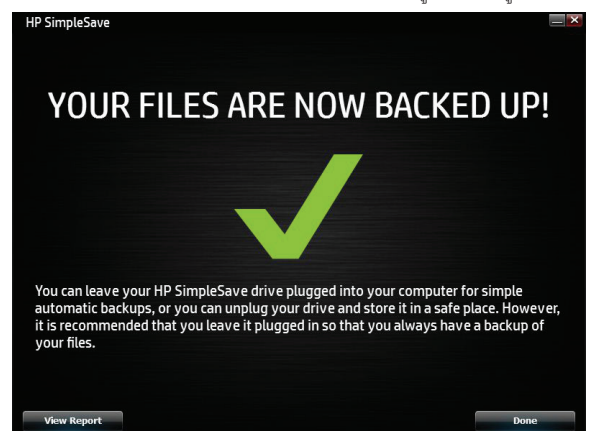

หน้าจอต่อไปนี้จะแสดงขึ้นเมื่อกระบวนการสำรองข้อมูลเสร็จสมบูรณ์ ้ ์<br>เ บางครั้งไฟล์ไม่สามารถสำรองข้อมูลได้ ในกรณีนี้ คุณจะได้รับการแจ้งเตือนให้คลิกปุ่ม **View Report** (ดูรายงาน) รายงานจะสรุปไฟล์ที่ไม่สามารถ ้ ่ สำรองข้อมูลได้ หากคุณต้องการความช่วยเหลือ โปรดไปที่เว็บไซต์สนับสนุน HP SimpleSave ที่ http://www.hp.com/support ่

คุณสามารถถอดไดรฟ์ภายนอกแบบพกพา HP ออกหลังจากการสำรองข้อมูลเบืองต้น อย่างไรก็ตาม ขอแนะนำให้คุณม่ล่อยี่เห้เชื่อมต่อต่อไป เพื่อให้คุณมี ้ ่ ์<br>เ การสำรองข้อมูลไฟล์คอมพิวเตอร์ของคุณเสมอ ตราบเท่าที่ไดรฟ์ภายนอกแบบพกพา HP ยังคงเชื่อมต่อกับคอมพิวเตอร์ของคุณและตัวตรวจสอบ ่ ์<br>เ HP SimpleSave กำลังทำงานอยู่ ไฟล์คอมพิวเตอร์ของคุณจะได้รับการสำรองข้อมูลโดยอัตโนมัติทุกครั้งที่คอมพิวเตอร์ ไม่ได้ใช้งานนาน 5 นาที ้ ่

หากคุณถอดไดรฟ์ภายนอกแบบพกพา HP ออก เพียงเชื่อมต่อใหม่และเรียกใช้ HP SimpleSave โดยคลิกไอคอนแอปพลิเคชัน HP SimpleSave ซอฟต์แวร์ ่ จะสำรองข้อมูลไฟล์ที่ถูกแก้ ไขและไฟล์ใหม่ทั้งหมดนับตั้งแต่การสำรองข้อมูลครั้งล่าสุดโดยอัตโนมัติจากคอมพิวเตอร์ของคุณไปยังไดรฟ์ภายนอกแบบพกพา HP ่ ้ ้

**หมายเหตุ:** HP ขอแนะนำให้คุณเอาไดรฟ์ออกเสมอโดยใช้ ไอคอน "Safely Remove Hardware" (เอาซอฟต์แวร์ออกอย่างปลอดภัย) ที่อยู่ในถาดของระบบ ์<br>เ

# **การส�ำรองขอม้ ู ลคอมพิ วเตอรหลายเคร ์ ื อง่**

หากคุณต้องการสำรองข้อมูลคอมพิวเตอร์เครื่องอื่น เพียงยกเลิกการเชื่อมต่อหรือเอาไดรฟ์ภายนอกแบบพกพา HP ของคุณออก แล้วเชื่อมต่อกับ ์ ่ ่ ่ คอมพิวเตอร์เครื่องนั้น ทำตามขั้นตอนเดียวกับที่ระบุไว้ใน "ซอฟต์เเวร์สำรองข้อมูล HP SimpleSave" ในหน้า 7 ่ ้ ้ ่

#### **เกี ยวกั บตั วตรวจสอบ HP SimpleSave ่**

ตัวตรวจสอบ HP SimpleSave จะปรากฏขึ้นในถาดของระบบหลังจากทำการสำรองข้อมูลเบื้องต้นแล้ว ตัวตรวจสอบ HP SimpleSave จะติดตามดู คอมพิวเตอร์ของคุณอย่างต่อเนื่องเพื่อค้นหาไฟล์ ไหม่หรือไฟล์ที่มีการเปลี่ยนแปลงไดๆ แล้วสำรองข้อมูลไฟล์เหล่านั้นโดยอัตโนมัติหลังจากคอมพิวเตอร์ของ ่ ์<br>เ ่ ่ ้ คุณไม่ได้ใช้งานนาน 5 นาทีไดรฟ์ภายนอกแบบพกพา HP ต้องเชื่อมต่อกับคอมพิวเตอร์ของคุณเพื่อให้ตัวตรวจสอบ HP SimpleSave ทำงานได้ ์<br>เ ์<br>เ

### $\left( 0 \right)$  (iii)  $\left( 0 \right)$

ก่อนถอดไดรฟ์ภายนอกแบบพกพา HP ออกให้ออกจาก HP SimpleSave โดยคลิกขวาที่ตัวตรวจสอบ HP SimpleSave แล้วคลิก **Exit** (ออก) ่

หากต้องการเปิดใช้แอปพลิเคชันหลัก HP SimpleSave ให้คลิกขวาที่ตัวตรวจสอบ HP SimpleSave จากนั้นเลือก **Launch HP SimpleSave** ่ ้ (เปิดใช้ HP SimpleSave) ดังที่แสดงในภาพด้านล่าง หากต้องการดูรายงานบันทึกการสำรองข้อมูลให้คลิกขวาที่ตัวตรวจสอบ HP SimpleSave ่ ่ เลือก **View Report** (ดูรายงาน) ดังที่แสดงในภาพด้านล่าง ่

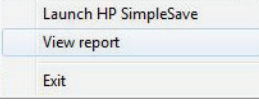

**หมายเหตุ:** หากคุณออกจากตัวตรวจสอบ HP SimpleSave ไฟล์ ไหม่หรือไฟล์ที่มีการเปลี่ยนแปลงใดๆ จะ "ไม่" ได้รับการสำรองข้อมูล ่ ่

### **วิ ธคีื นคาไฟล ่ ์**

เชื่อมต่อไดรฟ์ภายนอกแบบพกพากับคอมพิวเตอร์ที่คุณต้องการคืนค่าไฟล์ ดับเบิลคลิกที่ ไอคอน HP SimpleSave ในไดรฟ์ภายนอกแบบพกพา HP หรือ ์<br>เ ่ ่ เปิดใช้ HP SimpleSave จากโปรแกรมตัวตรวจสอบและเลือก Restore (คืนค่า)\*

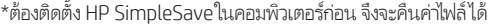

เมื่อหน้าจอ "Welcome to HP SimpleSave" (ยินดีต้อนรับสู่ HP SimpleSave) ปรากฏขึ้นให้คลิกปุ่ม **Restore** (คืนค่า) ที่ด้านล่างของหน้าจอ ์ ่ **Restore** (คืนค่า) จะปรากฏขึ้นก็ต่อเมื่อมีไฟล์สำรองข้อมูลในไดรฟ์เท่านั้น ์<br>เ ้

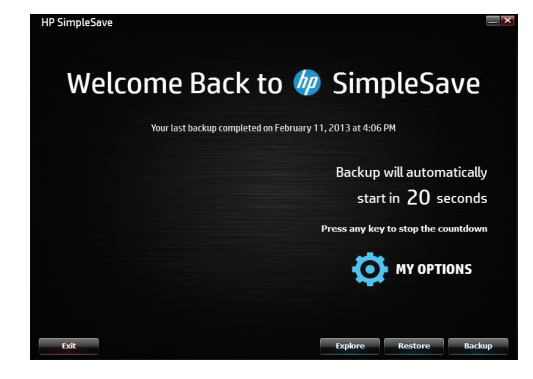

เลือกไฟล์สำรองข้อมูลที่คุณต้องการใช้คืนค่าไฟล์ จากนั้นคลิก **Open** (เปิด) ้

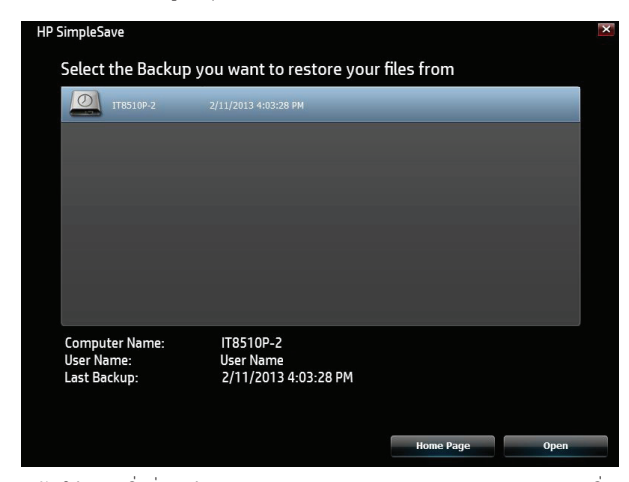

ถัดไปให้เลือกสิ่งที่คุณต้องการคืนค่า **Restore Everything** (คืนค่าทุกสิ่ง) จะถูกเลือกตามค่าเริ่มต้น ่ ่ ่ เลือกตัวเลือกนี้ หากคุณต้องการคืนค่าทุกไฟล์ที่ได้รับการสำรองข้อมูล ่

คลิก **Restore Only These Files** (คืนค่าเฉพาะไฟล์เหล่านี้) เพื่อเลือกไฟล์หรือโฟลเดอร์เฉพาะที่คุณต้องการคืนค่า เลือกโดยคลิกกล่องกาเครื่องหมาย ้ ์<br>เ ่ ์<br>เ ข้างโฟลเดอร์ เลือกไฟล์ต่างๆ โดยเลือกไฟล์ทางด้านขวาและคลิกกล่องกาเครื่องหมายที่ด้านซ้ายบนของไฟล์ ดับเบิลคลิกที่ ไฟล์ ใดๆ หากคุณต้องการดู ่ ่ ่ ตัวอย่างไฟล์ก่อนคืนค่า คลิก **OK** (ตกลง) เมื่อเลือกเสร็จแล้ว ่

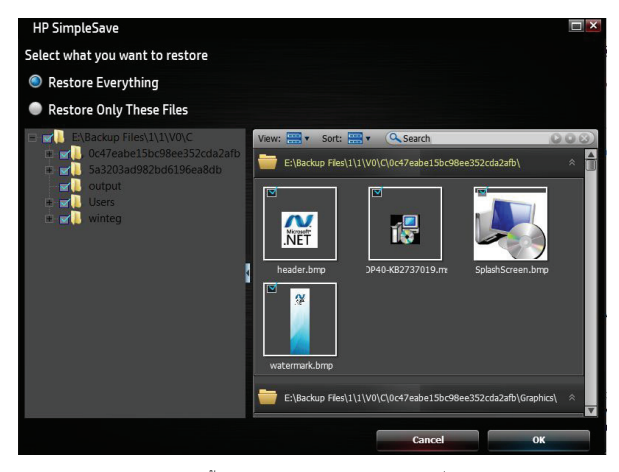

**หมายเหตุ:** มุมมองไฟล์ถูกตั้งเป็นมุมมองรูปขนาดย่อตามค่าเริ่มต้น คลิกไอคอน View (มุมมอง) และทำการเลือกจากรายการเพื่อเปลี่ยนมุมมองเป็นรายละเอียดไอคอน ้ ่ ่ ้รายการ หรือไอคอนขนาดเล็ก

รายการ หรือไอคอนขนาดเล็ก<br>จากนั้น เลือกตำแหน่งที่ตั้งที่คุณต้องการบันทึกไฟล์ที่คืนค่าของคุณ ้ ้ ่ ่

การคลิก **Restore to original path** (คืนค่าไปยังพาธเดิม) จะคืนค่าไฟล์ของคุณไปยังตำแหน่งที่ตังเดิมในไดรฟ์หลักของคุณ หากไฟล์ต้นฉบับของคุณ ่ ้ ยังคงอยู่ในตำแหน่งที่ตั้งเดิม HP SimpleSave จะเตือนให้คุณตัดสินใจว่าคุณต้องการ **Replace** (แทนที), **Keep Both** (เก็บทังสองไฟล์) หรือ **Skip** ่ ้ ่ ้ (ข้าม) สำหรับไฟล์ที่ซำกันแต่ละไฟล์ที่พบ ่ ้ ่

ขอแนะนำให้คุณคืนค่าไฟล์ของคุณไปยังโฟลเดอร์ใหม่หนึ่งโฟลเดอร์โดยคลิก **Restore to one folder** (คืนค่าไปยังหนึ่งโฟลเดอร์) ตามค่าเริ่มต้น ไฟล์ ่ ่ ของคุณจะได้รับการบันทึกไปยังโฟลเดอร์ ไหม่ที่พบที่ 'C:\Restore Files' คลิก **Change Folder** (เปลี่ยนโฟลเดอร์) เพื่อระบุตำแหน่งที่ตังอื่น คลิก **OK** ่ ่ ่ ่ ้ ่ (ตกลง) เพื่อดำเนินการต่อ ไฟล์ของคุณจะได้รับการคืนค่าในโครงสร้างโฟลเดอร์เดียวกับที่ ใช้ ในการสำรองข้อมูลดังเดิม ์<br>เ ่ ้

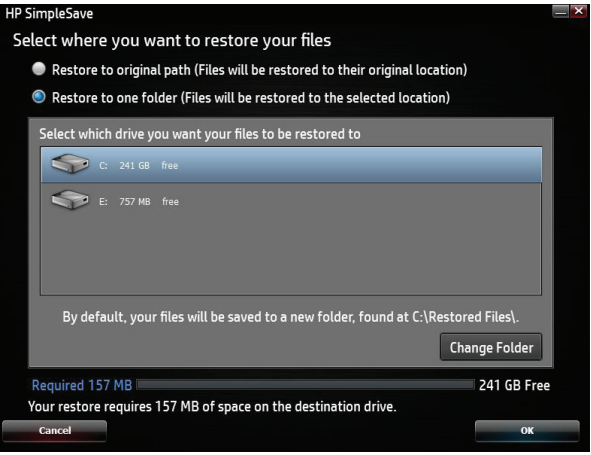

**หมายเหตุ:** การคืนค่าไฟล์ของคุณอาจใช้เวลาหลายนาที ไปจนถึงหลายชั่วโมง ขึ้นอยู่กับจำนวนไฟล์ที่คุณคืนค่า ่

หน้าจอต่อไปนี้จะแสดงขึ้นเมื่อกระบวนการคืนค่าเสร็จสมบูรณ์ ้ ์<br>เ

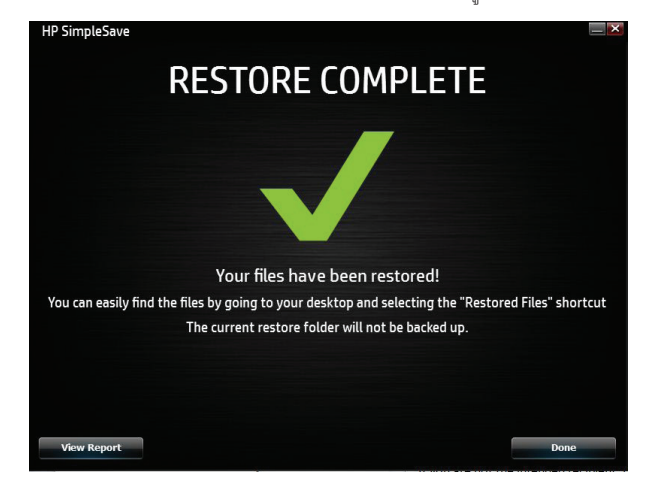

บางครั้งไฟล์ไม่สามารถคืนค่าได้ คลิก **View Report** (ดูรายงาน)ในกรณีนี้ รายงานจะสรุปไฟล์ที่ไม่สามารถคืนค่าได้ หากคุณต้องการความช่วยเหลือ ้ ่ โปรดไปที่เว็บไซต์สนับสนุน HP SimpleSave ที่ http://www.hp.com/support ่

### **ตั วเลื อกของฉั น**

HP SimpleSave มีตัวเลือกมากมายสำหรับการกำหนดแผนการสำรองข้อมูลเอง หากต้องการเข้าถึงหน้าตัวเลือกให้คลิก **My Options** (ตัวเลือกของ ฉัน) ในหน้าจอยินดีต้อนรับของ HP SimpleSave

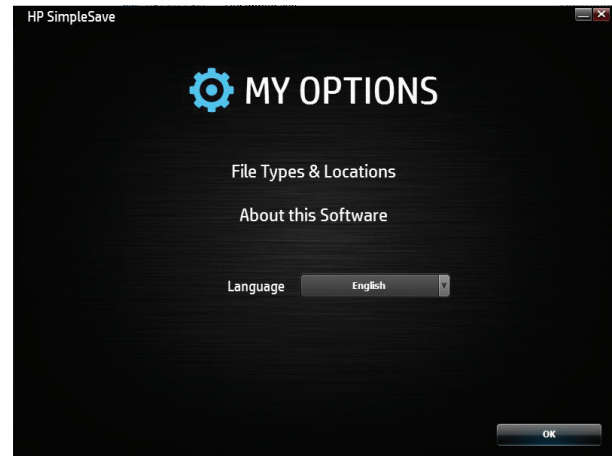

#### **ชนิดไฟลและต ์ � ำแหน่งที ตั ง ่ ้**

HP SimpleSave จะสำรองข้อมูลชนิดไฟล์ที่พบมากที่สุดในฮาร์ดไดรฟ์หลักของคอมพิวเตอร์โดยอัตโนมัติตามค่าเริ่มต้น คุณสามารถใช้ตัวเลือก ่ ่ **File Types & Locations** (ชนิดไฟล์และตำแหน่งที่ตั้ง) เพื่อแก้ไขการตั้งค่าเหล่านี้ ่ ้ ่ ้ ้

คลิก **Search only these locations** (ค้นหาเฉพาะในตำแหน่งที่ตั้งเหล่านี้) ภายใต้ **Select Search Location** (เลือกตำแหน่งที่ตั้งในการ ่ ้ ้ ่ ้ ค้นหา): เพื่อระบุไดรฟ์หรือโฟลเดอร์เฉพาะที่คุณต้องการให้ HP SimpleSave สำรองข้อมูล ตัวอย่างเช่น หากคุณต้องการสำรองข้อมูลโฟลเดอร์ "My ์<br>เ ่ Documents" (เอกสารของฉัน) คุณสามารถสำรองข้อมูลเฉพาะโฟลเดอร์นันเพียงอย่างเดียว ้

ภายไต้ Select File Types (เลือกชนิดไฟล์): ไฟล์ทุกชนิดที่ต้องการสำรองข้อมูลจะถูกเลือก คุณสามารถยกเลิกการเลือกชนิดไฟล์ที่ต้องการสำรองข้อมูล ่ ่ ได้โดยคลิกกล่องสีน้ำเงินที่สอดคล้องกัน ตัวอย่างเช่น คุณอาจต้องการสำรองข้อมูลเนื้อหาทั้งหมดยกเว้นวิดีโอ ซึ่งในกรณีนี้คุณยกเลิกการเลือกกล่อง ์<br>เ ้ ้ ่ ้ Video Files ( ไฟลว์ิ ดีโอ) ได้

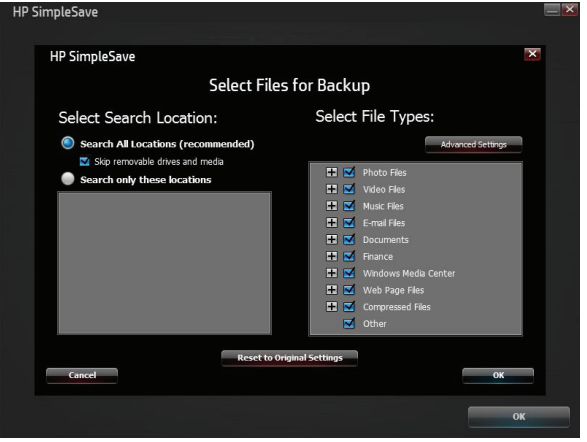

**หมายเหตุ:** การตั้งค่าเหล่านี้จะยังคงได้รับการบันทึกไว้ แม้ว่าคุณถอดไดรฟ์ภายนอกแบบพกพา HP ของคุณออก ้ ้

#### **การตั งคาข่ ั นสู ง ้ ้**

คลิก **Advanced Settings** (การตั้งค่าขั้นสูง) หากคุณต้องการรวมหรือแยกไฟล์ที่มีนามสกุลเฉพาะจากการสำรองข้อมูล ทั้งนี้ มีชนิดไฟล์ชุดหนึ่งที่ถูกแยก ้ ้ ่ ้ ่ ่ ออกตามค่าเริ่มต้นจากการสำรองข้อมูลไฟล์เหล่านั้นจะถูกแยกออกเมื่อใส่นามสกุลไฟล์ดังกล่าวในรายการ "excluded extensions" (นามสกุลไฟล์ที่ถูก ้ ์<br>เ ่ แยกออก)

ตัวอย่างเช่นไฟล์ชุดคำสั่ง (นามสกุล "BAT") และไฟล์บันทึก (นามสกุล "LOG") จะถูกแยกออกตามค่าเริ่มต้น คุณสามารถรวมชนิดไฟล์ได้โดยยกเลิกการ ่ เลือกนามสกุลนันสำหรับชนิดไฟล์ ตัวอย่างเช่น (ดังเช่นที่แสดงในตัวอย่างด้านล่าง) คุณสามารถยกเลิกการเลือก "\*.BAT" และ "\*.LOG" เพื่อรวมไฟล์ชุด ้ ่ ่ คำสั่งและไฟล์บันทึกในการสำรองข้อมูลของคุณ นอกจากนี้ คุณสามารถกลับไปคัดชนิดไฟล์นั้นออกโดยเลือกนามสกุลที่คุณไม่ได้เลือกก่อนหน้านี้ ่ ้ ่ ้

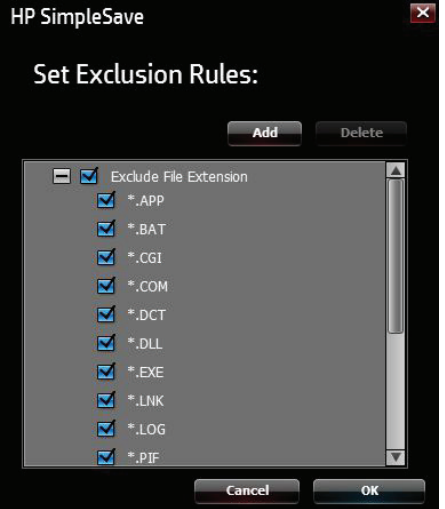

ทากคุณมีชอฟต์แวร์ที่ใช้ชนิดไฟล์ที่คุณไม่ต้องการสำรองข้อมูล คุณสามารถเพิ่มรายการนามสกุลไฟล์แบบกำหนดเองได้โดยคลิก "เครื่องหมายบวก" ('+') ่ ่ ่ ์<br>เ สีเขียวที่อยู่ด้านขวาล่างของหน้าจอ เมื่อหน้าต่าง "File Extension" (นามสกุลไฟล์) ปรากฏขึ้นให้พิมพ์นามสกุลของไฟล์ที่คุณต้องการแยกออกจาก ่ ์<br>เ ่ การสำรองข้อมูล จากนันคลิก **Save** (บันทึก) ้

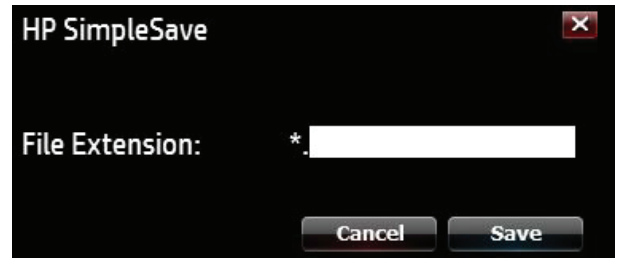

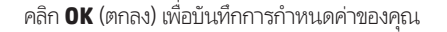

**้**

เมื่อคุณเพิ่มนามสกุลไฟล์แบบกำหนดเองอย่างน้อยหนึ่งนามสกุลไปยัง Custom List (รายการแบบกำหนดเอง) แล้ว คุณสามารถยกเลิกการเลือก (ไม่แยก ์ ่ ่ ออก) หรือเลือก (แยกออก) นามสกุลไฟล์ในรายการนั้น นอกจากนี้ คุณสามารถลบนามสกุลไฟล์ใน Custom List (รายการแบบกำหนดเอง)ได้โดยคลิ ้ ออก) หรือเลือก (แยกออก) นามสกุสไฟล์ ในรายการนั้น นอกจากนี้ คุณสามารถลบนามสกุสไฟล์ ใน Custom List (รายการแบบกำหนดเอง)ได้โดยคลิก<br>นามสกุสไฟล์นั้น จากนั้นคลิก "เครื่องหมายลบ" ('-') ที่ด้านขวาล่างของหน้าจอ เมื่อคุณคลิกเครื่องห ้ ้ ่ ่ ่ ่ ้ (ใช่) เพื่อลบนามสกุลไฟล์แบบกำหนดเอง หรือ **No** (ไม่ใช่) เพื่อปล่อยให้นามสกุลไฟล์นั้นอยู่ในรายการตามเดิม ์<br>เ ์<br>เ ้

# ่เกี่ยวกับซอฟต์แวร์นิ

โนหน้าต่าง About this Software (เกี่ยวกับซอฟต์แวร์นี) คุณสามารถตรวจสอบข้อมูลเวอร์ชันของ HP SimpleSave ตรวจหาการปรับปรุงซอฟต์แวร์ ่ ้ ด้วยตนเอง และอ่านข้อตกลงสิทธิ์การใช้งานสำหรับผู้ใช้ ได้อย่างง่ายดาย

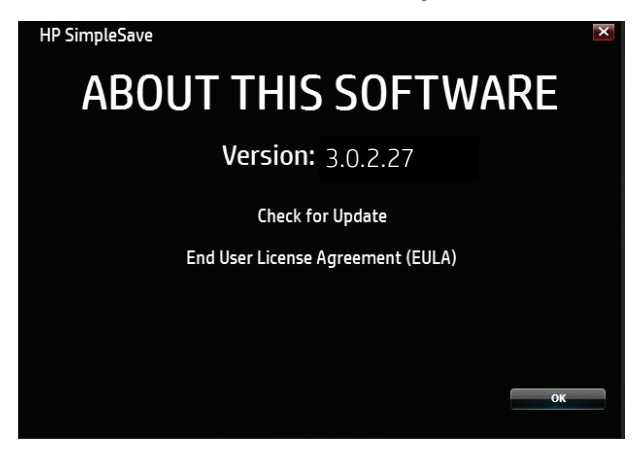

# **การปิดการปรบปร ั ุ งอั ตโนมั ติ**

การปรับปรุงอัตโนมัติถูกเปิดไว้ตามค่าเริ่มต้น (แนะนำ) แต่หากคุณไม่ต้องการให้ HP SimpleSave ตรวจหาการปรับปรุงทุกครั้งที่โปรแกรมเริ่มขึ้น ให้คลิก ้ ่ **Check for Update** (ตรวจหาการปรับปรุง) จากนันคลิก **In the future do not check for software updates automatically** (ในอนาคต ้ ห้ามตรวจหาการปรับปรุงซอฟต์แวร์ โดยอัตโนมัติอีก) คลิก **0K** (ตกลง)

# **การก� ำหนดลั กษณะภาษา**

HP SimpleSave จะมีภาษาตรงกับของระบบปฏิบัติการของคุณตามค่าเริ่มต้น หากต้องการเปลี่ยนภาษาให้เลือกภาษาอื่นจากรายการ คลิก **0K** (ตกลง) ่ ่ จากนั้นเริ่ม HP SimpleSave ใหม่เพื่อให้การเปลี่ยนแปลงมีผล ้ ์<br>เ ่

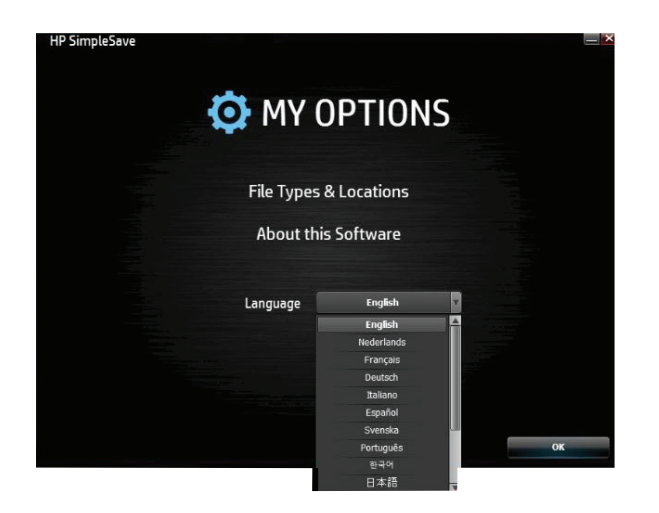

# **การปิด/ถอดอุ ปกรณออก ์**

คลิกไอคอน **Safely Remove Hardware** (เอาฮาร์ดแวร์ออกอย่างปลอดภัย) ในถาดของระบบของคุณ แล้วเลือก **Eject External HDD** (เอา HDD ภายนอกออก) คุณอาจได้ยินเสียงไดรฟ์ปิดการทำงานก่อนที่ไฟ LED แสดงพลังงานจะดับลง ขณะนี้ไดรฟ์ปิดการทำงานอย่างเหมาะสมแล้ว และ ่ คุณสามารถถอดไดรฟ้ออกอย่างปลอดภัย

**หมายเหตุ: ไ**ดรฟ์ภายนอกแบบพกพา HP มีคุณลักษณะการจัดการพลังงานที่ช่วยให้ ไดรฟ์ปิดและเปิดโดยอัตโนมัติด้วยคอมพิวเตอร์ของคุณ ่

**สิ่งสำคัญ:** หากต้องการป้องกันข้อมูลสูญหายให้ปิดทุกหน้าต่างและแอปพลิเคชันที่ใช้งานอยู่ก่อนที่จะปิดฮาร์ดไดรฟ์ HP ่ ่

# **การแก้ไขปัญหา**

#### **ไดรฟ์ภายนอกแบบพกพา HP ไมปรากฏข ่ ึ นในคอมพิ วเตอรของฉ ์ ั น้**

ลองทำตามวิธีแก้ ไขปัญหาต่อไปนี้ตามลำดับที่ระบุ: ้ ่

- 1. ตรวจดูว่าไดรฟ์เปิดอยู่หรือไม่ไฟ LED แสดงพลังงานที่ด้านบนของไดรฟ์ควรติดสว่าง ่
- 2. ตรวจสอบว่าสายเคเบิล USB เชื่อมต่อกับไดรฟ์และหัวต่อแบบ USB ของคอมพิวเตอร์อย่างแน่นหนาและเหมาะสม ่
- 3. ขณะที่คอมพิวเตอร์เปิดอยู่ให้ถอดสายเคเบิล USB ออกจากคอมพิวเตอร์ รอ 10 วินาที จากนันเสียบสายเคเบิล USB เข้ากับคอมพิวเตอร์อีกครั้ง ่ ้ ้
- 4. ดูว่าคอมพิวเตอร์รู้จักพอร์ต USB ที่คุณกำลังใช้อยู่หรือไม่ โดยตรวจสอบในหน้าต่าง Device Manager (ตัวจัดการอุปกรณ์) โปรดอ่านเอกสารที่มา ่ ่ พร้อมกับคอมพิวเตอร์ของคุณสำหรับข้อมูลเพิ่มเติม ่

#### ข้อความปรากฏขึ้นซึ่งระบุว่าฉันมีอุปกรณ์ความเร็วสูงเชื่อมต่อกับพอร์ตความเร็วต่ำ (Windows) **้ ่ ่ ่**

ซึ่งถือเป็นเรื่องปกติ Windows จะแสดงข้อความว่าคุณได้เชื่อมต่อไดรฟ์ USB3.0 เข้ากับพอรัต USB 2.0 หรือ 1.1 คุณจะไม่มีความสามารถแบบความเร็ว ่ ์<br>เ ่ สูงที่ควรมีหากใช้พอรัต USB 3.0 Hi-Speed USB (USB 2.0) รองรับอัตราการถ่ายโอนข้อมูลสูงสุด 480 Mb/วินาที การเชื่อมต่อกับพอรัต USB 1.1 ่ ่ ถ่ายโอนข้อมูลที่ความเร็วเเบบ USB (สูงสุด 1.5 Mb/วินาที) ่

#### **ดู เหมอนอ ื ั ตราการถายโอนข ่ อม้ ู ลด้ วยการดอะแดปเตอร ์ USB 3.0 ์ ของฉั นชา้**

โดรฟ์ทำงานเร็วเท่าที่การ์ดโฮสต์อะแดปเตอร์จะยอมรับได้ หากคุณมีปัญหาด้านประสิทธิภาพการทำงานให้ตรวจสอบให้แน่ใจว่าการ์ด USB 3.0 และ/หรือ ่ โปรแกรมควบคุมตัวควบคุมเป็นเวอร์ชันล่าสุดที่มีในปัจจุบันและติดตั้งอย่างเหมาะสม ่ ์<br>|

#### ฉันฟอร์แมตไดรฟ์ของฉันใหม่แล้วและ/หรือต้องการติดตั้งซอฟต์แวร์สำรองข้อมูล HP SimpleSaveใหม่ **้**

คุณสามารถติดตั้งซอฟต์แวร์สำรองข้อมูล HP SimpleSaveใหม่ได้หลังจากดาวน์โหลดซอฟต์แวร์จาก http://www.hp.com/support ้

#### **Write Cache Enable ไมเป่ ิดใชงาน ้**

เพื่อปกป้องข้อมูลของคุณ Write Cache Enable จะถูกปิด สำหรับข้อมูลเพิ่มเติม โปรดไปที่: http://www.hp.com/support ่ ่ ่

#### **สิทธของผ ิ ู้ ดู แลระบบส�ำหรบการต ั ิ ดตั งซอฟตแวร ์ ์ ้**

คุณอาจจำเป็นต้องเข้าสู่ระบบในฐานะผู้ดูแลระบบเพื่อติดตั้งซอฟต์แวร์ ทั้งนี้ขึ้นอยู่กับระบบปฏิบัติการของคุณ โปรดดูที่ไฟล์วิธีใช้ Windows หรือเอกสาร ์<br>เ ้ ้ ้ ่ ที่มาพร้อมกับคอมพิวเตอร์ของคุณ ่

### **ภาคผนวก**

### **ขอบ้ ั งคั บ California Prop 65:**

**คำเตือน:** ผลิตภัณฑ์นี้ (สายเคเบิล USB) มีสารเคมีที่เป็นที่รู้จักในรัฐแคลิฟอร์เนียว่าเป็นสาเหตุของมะเร็ง ้ ่ **่** 

### **การปฏิ บั ติ ตามกฎระเบี ยบ**

### **ค� ำแถลงการปฏิ บั ติ ตาม FCC**

อุปกรณ์นี้เป็นไปตามส่วนที่ 15 คลาส B ของระเบียบ FCC การทำงานของอุปกรณ์เป็นไปตามเงื่อนไขสองประการ คือ: ้ ์<br>เ

- 1. อุปกรณ์นี้ต้องไม่ก่อํให้เกิดการรบกวนที่เป็นอันตราย และ ้ ่
- 2. อุปกรณ์นี้จะต้องรับสัญญาณรบกวนใดๆ ที่อาจเกิดขึ้นได้ โดยรวมถึงสัญญาณรบกวนที่อาจทำให้การทำงานของอุปกรณ์ไม่สมบูรณ์ ้ ่ ์<br>เ

หมายเหตุ: อุปกรณ์นี้ได้ผ่านการตรวจสอบและเป็นไปตามข้อจำกัดสำหรับอุปกรณ์ดิจิทัลคลาส B ตามส่วนที่ 15 ของระเบียบ FCC ข้อจำกัดดังกล่าว มีจุดมุ่งหมายเพื่อให้การป้องกันอย่างเหมาะสมจากสัญญาณรบกวนที่เป็นอันตรายในการติดตั้งในสถานที่พักอาศัย ์<br>เ ่ ้ ่

อุปกรณ์นึก่อให้เกิดใช้ และสามารถแผ่พลังงานคลื่นความถี่วิทยุ และหากไม่มีการติดตั้งและใช้งานตามคำแนะนำ อาจก่อให้เกิดการรบกวนที่เป็นอันตราย ้ ่ ่ ้ ่ ต่อสัญญาณวิทยุ่ได้

อย่างไรก็ตาม ไม่สามารถรับประกันได้ว่าการติดตั้งในรูปแบบเฉพาะใดๆ จะไม่ก่อให้เกิดการรบกวนดังกล่าว หากอุปกรณ์นึกอให้เกิดการรบกวนต่อการรับ ้ ้ สัญญาณวิทยุหรือโทรทัศน์ ซึ่งสามารถทดสอบได้โดยเปิด/ปิดอุปกรณ์นี้ แล้วดูว่าอาการรบกวนต่างๆ ทายไปหรือไม่ และหากสัญญาณรบกวนเกิดขึ้นจาก ่ อุปกรณ์ดังกล่าว ให้ลองแก้ ไขด้วยวิธีการหนึ่งหรือหลายวิธีต่อไปนี้: ่ ้

- เปลี่ยนทิศทางหรือตำแหน่งของเสาอากาศ ่
- เพิ่มระยะห่างระหว่างอุปกรณ์กับเครื่องรับสัญญาณ ่ ่
- เสียบปลักอุปกรณ์นี้กับเต้ารับไฟฟ้าที่ ไม่มีเครื่องรับสัญญาณเสียบอยู่ ๊ ้ ่ ์<br>เ
- ติดต่อขอรับความช่วยเหลือจากตัวแทนจำหน่ายหรือช่างเทคนิคด้านวิทยุ/โทรทัศน์ที่มีประสบการณ์ ่

**ข้อควรระวัง** - ตามข้อ 47CFR15.21 ของระเบียบ FCC นัน การเปลี่ยนแปลงหรือแก้ไขใดๆ สำหรับอุปกรณ์นี้ที่ไม่ได้รับการอนุมัติโดยชัดแจ้งจากบริษัท ้ ่ ้ ่ Hewlett-Packard อาจก่อให้เกิดการรบกวนที่เป็นอันตรายและทำให้การอนุญาตของ FCC ในการใช้งานอุปกรณ์นี้เป็นโมฆะ ่ ้

#### **ค� ำแถลง ICES-003/NMB-003 CAN ICES-3(B)/NMB-3(B)**

อุปกรณ์นี้เป็นไปตามข้อมูลจำเพาะทางเทคนิคของ Industry Canada ที่ ใช้บังคับ ้ ่ Le present matériel est conforme aux specifications techniques applicables d'Industrie Canada

#### คำสั่งว่าด้วยความเข้ากันได้ทางแม่เหล็กไฟฟ้าและการออกแบบที่เป็นมิตรกับสิ่งแวดล้อมของสหภาพยุโรป **่**

ผลิตภัณฑ์นี้สอดคล้องกับข้อกำหนดด้านการปกป้องของคำสั่งสภาสหภาพยุโรป (EU) 2004/108/EC ว่าด้วยการประมาณการของกฎหมายของรัฐภาคี ้ ่ เกี่ยวกับความเข้ากันได้ทางแม่เหล็กไฟฟ้าและคำสั่งเกี่ยวกับแรงดันไฟฟ้าตำ 2006/95/EC และมาตรฐาน EMC EN55022/EN55024 สำหรับผลิตภัณฑ์ ่ ่ ่ ่ เทคโนโลยีสารสนเทศ นอกจากนี้ อุปกรณ์ยังเป็นไปตามคำสั่ง RoHS2 2011/65/EU และ EN50581:2012 ทั้งนี้ HPไม่สามารถรับผิดชอบต่อความล้ม ่ ้ ้ เหลว์ไดๆ ในการปฏิบัติตามข้อกำหนดที่เป็นผลมาจากการแก้ ไขผลิตภัณฑ์ที่ ไม่ได้รับการแนะนำ รวมถึงการติดตังการ์ดตัวเลือกที่ ไม่ ไช่ของ HP ่ ่ ้ ่

### **ประกาศ KCC คลาส B**

사용자 안내문

B급 기기

(가정용 정보통신기기)

이 기기는 가정용으로 전자파적합충족을 한 기기 로서 주거지역에서는 물론 모든 지역에서 사용할 수 있습니다.

นี้เป็นอุปกรณ์คลาส B และได้รับการลงทะเบียนสำหรับข้อกำหนด EMC เพื่อการใช้งานในที่อยู่อาศัย อุปกรณ์นี้สามารถใช้ ได้ในเขตที่อยู่อาศัย รวมทั้งเขต ่ ่ ้ ่ ้ พื้นที่อื่นๆ ทั้งหมด ้ ่ ่ ้

### **ค� ำแถลง VCCI คลาส B (ญี ป่ ุ่น)**

อุปกรณ์นิอยู่ ในหมวดคลาส Class B (อุปกรณ์เทคโนโลยีสารสนเทศที่ใช้งานในเขตที่อยู่อาศัยทรีอบริเวณข้างเคียง) และสอดคล้องกับมาตรฐานที่กำหนด ้ ่ ่ ่ โดยสภาควบคุมโดยสมัครใจสำหรับการรบกวนจากอุปกรณ์เทคโนโลยีสารสนเทศ (VCCI) ซึ่งมีเป้าหมายในการป้องกันการรบกวนสัญญาณวิทยุในเขตที่อยู่ ่ ่ อาศัยดังกล่าว เมื่อใช้งานใกล้เครื่องรับสัญญาณวิทยุทรือโทรทัศน์ อุปกรณ์นิอาจก่อให้เกิดการรบกวนสัญญาณวิทยุ อ่านคำแนะนำสำหรับการหยิบจับที่ถูก ์ ์<br>เ ้ ่ ต้อง

この装置は、クラスB情報技術装置です。この装置は、家庭環境で使用することを目 的としていますが、この装置がラジオやテレビジョン受信機に近接して使用されると、 受信障害を引き起こすことがあります。 取扱説明書に従って正しい取り扱いをして下さい。  $VCCI-B$ 

### คำแถลง EMI สำหรับผู้ใช้ ในออสเตรเลียและนิวซีแลนด์

อุปกรณ์นี้ได้รับการทดสอบและพบว่าเป็นไปตามข้อจำกัดสำหรับอุปกรณ์ดิจิทัลคลาส B ตามมาตรฐานของออสเตรเลีย/นิวซีแลนด์ AS/NZS 3548 ซึ่งกำหนดโดยการสื่อสารแห่งออสเตรเลียและสำนักบริหารคลื่นความถี่แห่งออสเตรเลีย ่ ์<br>ค ่ ่

#### **ขอม้ ู ลการรบประก ั ั นแบบจำ� กั ดและการสนั บสนุ นทางเทคนิคส�ำหรบอั ุ ปกรณเสร ์ มิ HP ทั วโลก ่**

## **1. ขอบเขตของการรบประก ั ั นแบบจำ� กั ดของ HP**

HP ซึ่งเป็นผู้ผลิตขอรับประกันกับคุณซึ่งเป็นลูกค้าที่เป็นผู้ใช้ว่า ผลิตภัณฑ์ฮาร์ดแวร์ HP จะปราศจากข้อบกพร่องในด้านวัสดุและฝีมือแรงงานเป็นระยะ ่ ่ ่ เวลา 2 ปีนับจากวันที่ชื่อ การรับประกันที่เป็นข้อบังคับหรือกฎหมายใดๆในท้องถิ่นจะรวมอยู่ในการรับประกันเจริง การรับประกันแบบจำกัด **่** ้ ่ ่ ้ ของ HP มีผลใช้บังคับกับฮาร์ดแวร์ยี่ห้อ HP และ Compaq (ผลิตภัณฑ์ฮาร์ดแวร์ HP) ที่จำหน่ายโดยบริษัท Hewlett Packard และบริษัทสาขาทั่ว **่** ่ โลก (รวมเรียกว่า "HP") บริษัทในเครือ ตัวแทนจำหน่ายที่ได้รับอนุญาต และผู้จัดจำหน่ายเท่านั้น สำหรับผลิตภัณฑ์ชอฟต์แวร์ การรับประกันแบบ ่ ้ จำกัดของ HP นี้มีผลใช้บังคับกับความล้มเหลวในการตำเนินการตามคำแนะนำด้านการเขียนโปรแกรมเท่านั้น HPไม่รับประกันว่าการดำเนินการของ ้ ้ ผลิตภัณฑ์ ใดๆ จะไม่ติดขัดหรือปราศจากข้อผิดพลาด

- A. การรับประกันแบบจำกัดของ HP นี้ครอบคลุมเฉพาะข้อบกพร่องที่เกิดขึ้นเนื่องจากการใช้งานผลิตภัณฑ์ตามปกติตามเอกสารที่เผยแพร่ของ ้ ่ ่ ่ HP และไม่ครอบคลุมข้อบกพร่อง ประเด็น หรือปัญหาอื่นๆ รวมถึงข้อบกพร่องที่เกิดขึ้นเนื่องจาก ่ ่ ่
	- 1. การบำรุงรักษาที่ไม่เหมาะสม การแก้ไขหรือซ่อมแซมโดยไม่ได้รับอนุญาต การสูญหายหรือความเสียหายในระหว่างการขนส่ง หรือโค้ดที่ ่ เป็นอันตรายซึ่ง HP ไม่ได้นำมาใช้ ่
	- 2. ซอฟต์แวร์ สื่อ ชินส่วน หรืออะไหล่ที่ HPไม่มีให้หรือไม่ได้สนับสนุน รวมถึงปัญหาด้านการทำงานร่วมก้นหรือความเข้ากันได้ ์<br>ค ้
	- 3. การดำเนินการนอกเหนือจากข้อมูลจำเพาะของผลิตภัณฑ์
	- 4. อุบัติเหตุ การ์ใช้ผิดวิธี ของเหลวหกใส่ การ์ใช้ ในทางที่ผิด การปนเปือน หรือสาเหตุอินๆ ที่ ไม่ใช่ข้อบกพร่องในด้านวัสดุหรือฝีมือแรงงาน ่ ้ ่ ่
- B. สำหรับแบตเตอรี่ทั้งหมดนั้น ความจุสูงสุดของแบตเตอรี่ ใดๆ ที่มีอยู่ในผลิตภัณฑ์ฮาร์ดแวร์ HP จะลดลงเมื่อเวลาผ่านไปหรือหลังจากใช้งาน และ ้ ้ ่ ่ ่ วงจรอายุเเบตเตอรี่จะเเตกต่างกันไป ขึ้นอยู่กับรุ่นผลิตภัณฑ์ การกำหนดค่า เเอปพลิเคชันที่โหลด คุณลักษณะ การใช้งาน ฟังก์ชันการเชื่อมต่อ ่ ่ ่ เร็สาย และการตั้งค่าการจัดการพลังงาน ดังนั้น การลดลงของความจุแบตเตอรีสูงสุดหรือวงจรอายุแบตเตอรีจึงไม่ใช่ข้อบกพร่องในด้านวัสดุหรือ ้ ้ ่ ่ ฝีมือแรงงาน และการรับประกันแบบจำกัดของ HP นี้ไม่ครอบคลุมการเปลี่ยนแปลงใดๆในความจุของแบตเตอรี่หรือวงจรอายุแบตเตอรี่ ภายใน ่ ขอบเขตที่กฎหมายท้องถิ่นอนุญาต แบตเตอรี่ ได้รับการรับประกันเฉพาะในกรณีข้อบกพร่องในส่วนวัสดุและฝีมือแรงงานที่เป็นผลให้เกิดความล้ม ่ ่ ่ ่ เหลว์ในการทำงานของแบตเตอรี ในช่วงอายุแบตเตอรีของระยะเวลาการรับประกันแบบจำกัดดังที่ระบุไว้ข้างต้นหรือในกรณีที่วงจรอายุแบตเตอรี่ ่ ่ ่ ่ เกินจำนวนรอบความจุแบตเตอรี่ แล้วแต่ว่าอะไรจะเกิดก่อน เว้นแต่จะระบุไว้เป็นอย่างอื่นในการรับประกันแบบจำกัดของ HP นี้ เพื่อระบุว่า ่ ่ แบตเตอรี่ของคุณมีความล้มเหลวที่อยู่ภายใต้การรับการประกัน คุณอาจต้องทำการทดสอบเพื่อวินิจฉัยของ HP ่ ่ ่
- C. หาก HP ได้รับแจ้งเกี่ยวกับข้อบกพร่องในผลิตภัณฑ์ฮาร์ดแวร์ HP ที่อยู่ภายใต้การรับประกันแบบจำกัดของ HP นี้ในระหว่างระยะเวลาการรับ<br>ประกันที่มีผลใช้บังคับ HP จะซ่อมแซมหรือเปลี่ยนผลิตภัณฑ์ใหม่ ขึ้นอยู่กับดุลยพินิจของ H ่ ่ ่ มีผลใช้บังคับ HP จะซ่อมแซมหรือเปลี่ยนผลิตภัณฑ์ใหม่ ขึ้นอยู่กับดุลยพินิจของ HP ่
- D. ทาก HP ไม่สามารถซ่อมหรือเปลี่ยน (ตามความเหมาะสม) ผลิตภัณฑ์ฮาร์ดแวร์ HP ที่มีข้อบกพร่องซึ่งอยู่ภายใต้การรับประกันแบบจำกัดของ HP ่ ่ ่ นี้ HP จะ (ภายในระยะเวลาตามสมควรหลังจากได้รับแจ้งเกี่ยวกับข้อบกพร่อง) คืนเงินตามราคาที่คุณได้ชำระสำหรับผลิตภัณฑ์ฮาร์ดแวร์ HP นั้น ้ ่ ้
- E. HPไม่จำเป็นต้องเปลี่ยนผลิตภัณฑ์ไหม่ทรือคืนเงินและไม่สามารถซ่อมได้จนกว่าคุณจะส่งคืนผลิตภัณฑ์ที่มีข้อบกพร่องํเท้ HP ่ ่
- F. ภายในขอบเขตที่สอดคล้องกับกฎหมายท้องถิ่น (ก) ผลิตภัณฑ์ฮาร์ดแวร์ HP ที่ส่งซ่อมนันอาจได้รับการเปลี่ยนเป็นผลิตภัณฑ์ฮาร์ดแวร์ HP ประเภท ์<br>เ ่ ่ ้ ่ เดียวกันที่ปรับปรุงใหม่แทนที่จะได้รับการซ่อมแซม (ข) ชิ้นส่วนที่ปรับปรุงใหม่อาจนำมาใช้ในการซ่อมผลิตภัณฑ์อาร์ดแวร์ HP และ (ค) ผลิตภัณฑ์ ่ **่** ้ ่ ฮาร์ดแวร์ HP ทีเปลี่ยนใหม่หรือช่อมแล้วจะมีประสิทธิภาพการทำงานและความเชื่อถือได้เทียบเท่าผลิตภัณฑ์เดิมที่หยุดใช้งานแล้ว เว้นแต่กฎหมาย ่ ์<br>เ ่ ท้องถินจะกำหนดไว้เป็นอย่างอื่น ผลิตภัณฑ์ฮาร์ดแวร์ HP ที่เปลี่ยนใหม่นั่นได้รับการรับประกันว่าจะปราศจากข้อบกพร่องในด้านวัสดุหรือฝีมือ ่ ่ ่ ่ ้ แรงงานเป็นระยะเวลา 90 วันหรือส่วนที่เหลือของระยะเวลาการรับประกันเดิม แล้วแต่ว่าอะไรจะนานกว่า และผลิตภัณฑ์อาร์ดูแวร์ทั้งหมดที่ถูกนำ ่ ้ ่ ออกไปภายใต้การรับประกันแบบจำกัดของ HP นีถือเป็นทรัพย์สินของ HP ผลิตภัณฑ์ฮาร์ดแวร์ HP ใหม่และที่ซ่อมแล้วอาจมีชินส่วน ส่วนประกอบ ้ **่** ้ หรือวัสดุใหม่และที่ผลิตซ้าซึ่งมีประสิทธิภาพการทำงานเทียบเท่าของใหม่ ่ ้ ่
- G. การรับประกันแบบจำกัดของ HP นี้มีผลใช้ ได้ในประเทศใดๆ ก็ตามที่ผลิตภัณฑ์ฮาร์ดแวร์ HP ซึ่งอยู่ภายใต้การรับประกันนั้นได้รับการจัดจำหน่าย ้ ่ ่ ้ โดย HP, บริษัทในเครือ และผู้จัดจำหน่ายที่ได้รับอนุญาต สัญญาสำหรับบริการการรับประกันเพิ่มเติม เช่น การบริการถึงสถานที่ อาจมีให้จากศูนย์ ่ ่ บริการ HP ที่ ได้รับอนุญาตในประเทศที่มีการจัดจำหน่ายผลิตภัณฑ์โดย HP หรือผู้นำเข้าที่ ได้รับอนุญาต ่ ่
- H. ข้อมูลที่สร้างโดยผู้ใช้อาจสูญหายในระหว่างการซ่อมแซม ก่อนแก้ ไขปัญหาหรือส่งคืนผลิตภัณฑ์ฮาร์ดแวร์ HPใดๆ เข้ารับการซ่อมแซม โปรดตรวจ ์<br>เ สอบให้แน่ใจว่าได้สำรองข้อมูลและนำข้อมูลใดๆ ที่เป็นความลับ มีกรรมสีทธิ์ หรือเป็นของส่วนบุคคลออกแล้ว ภายในขอบเขตที่กฎหมายท้องถิ่น ่ ์ ่ ่ อนุญาต HP ไม่รับผิดชอบต่อความเสียหายที่เกิดขึ้น (หรือความสูญหายของ)โปรแกรม ข้อมูล หรือสื่อเก็บข้อมูลแบบถอดได้ใดๆ คุณต้องรับผิดชอบ ่ ่ โนการสำรองข้อมูลทั้งหมดของคุณเป็นประจำและก่อนส่งซ่อม ้

# **2. ขอจ้ ำ� กั ดการรบประก ั ั น**

ภายในขอบเขตที่กฎหมายท้องถิ่นอนุญาต ทั้ง HP และชัพพลายเออร์ที่เป็นบุคคลที่สามจะไม่ทำการรับประกันอื่นใดหรือสร้างเงื่อนไขชนิดใดๆ ไม่ว่า ่ ่ ้ ่ ์<br>เ ่ ่ เป็นการรับประกันหรือเงื่อนไขโดยชัดแจ้งหรือโดยนัย และขอปฏิเสธโดยชัดแจ้งต่อการรับประกันหรือเงื่อนไขโดยนัยทั้งหมดว่าด้วยความสามารถในการขาย ์<br>เ ์<br>เ ้ ได้ คุณภาพที่น่าพึงพอไจ และความเหมาะสมกับวัตถุประสงค์เฉพาะ สำหรับธุรกรรมทั้งหมดในสหรัฐอเมริกา การรับประกันหรือเงือนไขโดยนัยไดๆ ว่าด้วย ่ ์<br>| ่ ความสามารถในการขายได้ คุณภาพ หรือความเหมาะสมกับวัตถุประสงค์เฉพาะ จะจำกัดอยู่ในระยะเวลาการรับประกันโดยชัดเจ้งที่กำหนดไว้ข้างต้น บาง ่ รัฐไม่อนุญาต์ให้มีการจำกัดระยะเวลาการรับประกันโดยนัย ฉะนั้น ข้อจำกัดข้างต้นอาจไม่มีผลใช้บังคับกับคุณ ้

# **3. ขอจ้ ำ� กั ดความรบผั ิ ด**

ภายในขอบเขตที่กฎหมายท้องถิ่นอนุญาต (1) เว้นแต่เพื่อพันธกรณีที่กำหนดไว้โดยเฉพาะในการรับประกันแบบจำกัดนี้ ไม่ว่าในกรณีใดก็ตาม HP หรือ ่ ่ ่ ่ ซัพพลายเออร์ที่เป็นบุคคลที่สามจะไม่รับผิดต่อความเสียหายโดยตรง โดยอ้อม พิเศษ โดยบังเอิญ หรือที่มีผลสืบเนื่อง ไม่ว่าจะเป็นไปตามสัญญา การละเมิด ่ ่ ่ ่ (รวมถึงความประมาทเลินเล่อ) หรือทฤษฏีทางกฎหมายอินใด และไม่ว่าได้รับแจ้งเกี่ยวกับความเป็นไปได้ของความเสียหายดังกล่าวหรือไม่ (2) ความรับผิด ่ ่ สูงสุดของ HP ภายใต้การรับประกันแบบจำกัดนี้จะจำกัดโดยชัดแจ้งอยู่ที่ราคาที่คุณได้ชำระสำหรับผลิตภัณฑ์ฮาร์ดแวร์ HP (3) HP จะไม่รับผิดต่อความเสีย ้ ่ ่ หายที่เกิดจากผลิตภัณฑ์ฮาร์ดแวร์ HP หรือความล้มเหลว์ในการทำงานของผลิตภัณฑ์ รวมถึงการสูญเสียกำไรหรือเงินออม การสูญเสียการใช้งาน หรือการ ่ สูญเสียข้อมูลหรือซอฟต์แวร์ ใดๆ (4) HP ไม่รับผิดต่อการเรียกร้องใดๆ โดยบุคคลที่สามหรือโดยคุณเพื่อบุคคลที่สาม (5) ข้อจำกัดความรับผิดนี้จะไม่มีผล ์<br>เ ่ ์<br>เ ้ ไซ้บังคับกับการเรียกร้องการบาดเจ็บส่วนบุคคล และ (6) การชดใช้เยี่ยวยาที่ระปุ๋เว้ในการรับประกันแบบจำกัดนี้เป็นการชดใช้เยี่ยวยาเฉพาะตัวคุณแต่ ์<br>เ ่ ้ เพียงผู้เดียว บางรัฐหรือบางประเทศไม่อนุญาตให้มีการจำกัดความเสียหายโดยบังเอิญหรือที่มีผลสืบเนื่อง ฉะนั้น ข้อจำกัดข้างต้นอาจไม่มีผลใช้บังคับกับคุณ ่ ่ ้

#### **4. กฎหมายท้ องถิ น ่**

- A. หากเหมาะสมโปรดอ้างอิง "ข้อกำหนดเฉพาะประเทศ" ที่ด้านหลังการรับประกันนี้ เพื่อรับทราบข้อมูลเพิ่มเติมเกี่ยวกับสิทธิของคุณ การรับประกัน ่ ์<br>เ **่** ่ แบบจำกัดของ HP นี้ให้สิทธิทางกฎหมายที่เฉพาะเจาะจงแก่คุณ นอกจากนี้ คุณอาจมีสิทธิอื่นๆ ที่แตกต่างกันไปตามรัฐในสหรัฐอเมริกา ตามมณฑล ่ ่ ่ ในแคนาดา และตามประเทศ กล่าวคือ สหภาพยุโรป ออสเตรเลีย นิวซีแลนด์ และประเทศอื่นๆ ในโลก ่
- B. ภายในขอบเขตที่การรับประกันแบบจำกัดของ HP นี้ไม่สอดคล้องกับกฎหมายท้องถิ่น การรับประกันแบบจำกัดของ HP นี้จะถือว่าได้รับการแก้ ไข ่ ่ ้ ให้สอดคล้องกับกฎหมายท้องถิ่นนั้น หากข้อกำหนดใดๆ ของการรับประกันแบบจำกัดของ HP นี้ถือว่าผิดกฎหมายหรือไม่สามารถบังคับใช้ ได้ ข้อ ่ ้ ้ กำหนดที่เหลือของการรับประกันแบบจำกัดของ HP นี่จะยังคงมีผลบังคับใช้อย่างเต็มที่ พนักงานหรือตัวแทนของ HP หรือบริษัทในเครือหรือบุคคลที่ ่ ้ สามใดๆ ไม่ได้รับอนุญาต์ให้ทำการแก้ ไข ขยาย หรือเพิ่มเติมการรับประกันแบบจำกัดของ HP นี ่ ้
- C. ข้อกำหนดในคำแถลงการรับประกันนี้ (เว้นแต่ในขอบเขตที่ได้รับอนุญาตตามกฎหมาย)ไม่ละเว้น จำกัด หรือแก้ไข (และเป็นส่วนเพิ่มเติมของ) สิทธิ ้ ่ ่ ตามกฎหมายที่บู้งคับ ซึ่งมีผลใช้บังคับกับการจำหน่ายผลิตภัณฑ์ HPให้แก่ลูกค้าดังกล่าว คุณอาจมีสิทธิเพิ่มเติมตามกฎหมายต่อผู้ขาย ขึ้นอยู่กับ ่ ่ ่ ข้อตกลงในการซื้อ สิทธิเหล่านั้นจะไม่ได้รับผลกระทบแต่ประการใดจากการรับประกันแบบจำกัดของ HP นี้ สำหรับข้อมูลเพิ่มเติมเกี่ยวกับสิทธิตาม ้ ้ ่ ่ กฎหมายของคุณ โปรดติดต่อหน่วยงานคุ้มครองผู้บริ โภคในท้องถิ่นและ/หรือศึกษาข้อกำหนดเฉพาะประเทศ ่

#### สำหรับข้อมูลเพิ่มเติม **่**

สำหรับฝ่ายสนับสนุนในสหรัฐอเมริกา โปรดไปที่ http://www.hp.com/go/contactHP สำหรับฝ่ายสนับสนุนหัวโลก โปรดไปที่ ่ http://welcome.hp.com/country/us/en/wwcontact\_us.html

เพื่อให้การแก้ปัญหาเป็นไปอย่างรวดเร็วที่สุด โปรดเตรียมข้อมูลต่อไปนี้ให้พร้อมเมื่อคุณติดต่อฝ่ายสนับสนุน ่ ่ ์<br>เ

- หมายเหตุ: หมายเลขซีเรียลและข้อมูลอื่นๆ สำหรับอะแดปเตอร์จอแสดงผลนี้จะอยู่บนฉลากบริการซึ่งติดอยู่ที่ด้านล่างของอะแดปเตอร์จอแสดงผล ่ ้ ่ ่ • ชื่อรุ่นและหมายเลขสำหรับคอมพิวเตอร์และอุปกรณ์แสดงผลที่ใช้กับอะแดปเตอร์จอแสดงผล ่ ่
	- หมายเลขซีเรียลสำหรับคอมพิวเตอร์ อุปกรณ์แสดงผล และอะแดปเตอร์จอแสดงผล
	- วันที่ซื้อคอมพิวเตอร์ อุปกรณ์แสดงผล และอะแดปเตอร์จอแสดงผล ่ ้
	- สภาพแวดล้อมที เกิ ดปัญหา ่
	- ข้อความแสดงข้อผิดพลาดที่ปรากฏขึ้น ่
	- ฮาร์ดเเวร์เเละซอฟต์เเวร์ที่ไช้ ่
	- ผู้ผลิตและรุ่นของส่วนประกอบที่เชื่อมต่อกับอุปกรณ์คอมพิวเตอร์และอุปกรณ์แสดงผล ่ ่

เลือกจากบริการสนับสนุนต่อไปนี้: ้

• สนทนาทางออนไลน์กับช่างเทคนิคของ HP

หมายเหตุ: เมื่อการสนทนาไม่พร้อมใช้งานในภาษาไดภาษาหนึ่ง ก็จะสามารถสนทนาเป็นภาษาอังกฤษได้ ์<br>เ ่

- ค้นหาหมายเลขโทรศัพท์ทั่วโลกของฝ่ายสนับสนุน HP **่**
- ค้นหาศูนย์บริการของ HP

© Copyright 2014 Hewlett-Packard Development Company, LP

ข้อมูลที่มีในที่นี่สามารถเปลี่ยนแปลงได้โดยไม่ต้องแจ้งให้ทราบ การรับประกันของผลิตภัณฑ์และบริการของ HP จะปรากฏอยู่ในประกาศการรับ ่ **่** ้ ่ ประกันอย่างชัดเจนที่จัดส่งให้พร้อมกับผลิตภัณฑ์และบริการดังกล่าวเท่านั้น ข้อความในที่นี้จะไม่มีผลเป็นการรับประกันเพิ่มเติมใดๆ ทั้งสิ้น HP จะไม่รับผิด ่ ้ ่ ้ ่ ้ ชอบต่อความผิดพลาดหรือการขาดหายของข้อมูลด้านเทคนิคหรือเนื้อหาของเอกสารนี้ ้ ้

พิมพ์ครั้งที่หนึ่ง: สิงหาคม 2014 ้ ่ ่

796264-281